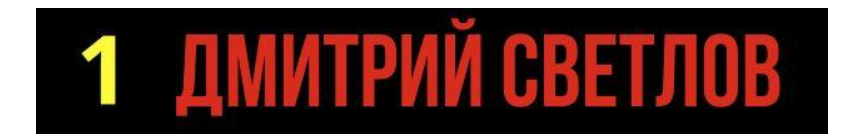

# **Как гарантированно получать от меня письма и ничего не пропустить**

На примере почтовых сервисов Mail.ru, Gmail.com и Yandex.ru.

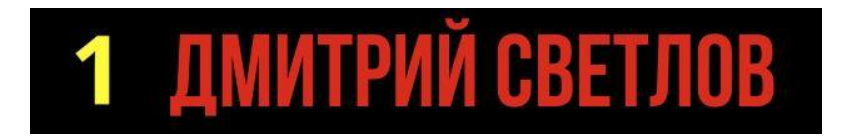

# **Выбери почту, которой ты пользуешься**

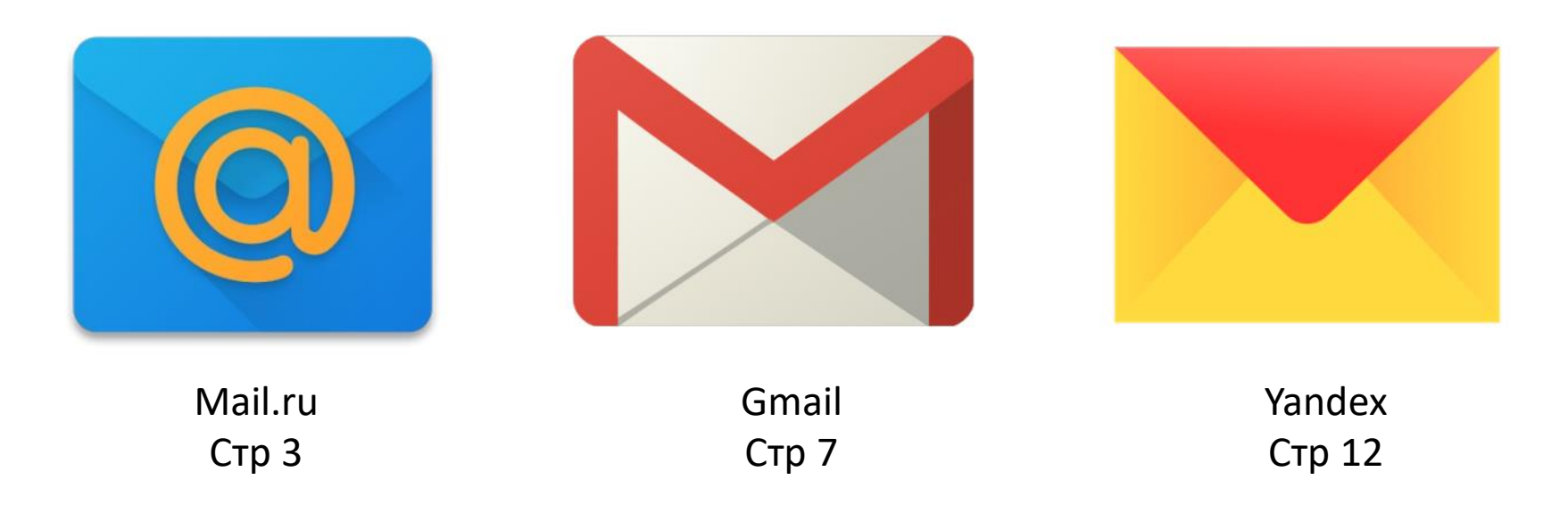

P.S. Если у тебя почта другого сервиса, посмотри, как добавлять мой адрес в белый список на примере одной из представленных выше.

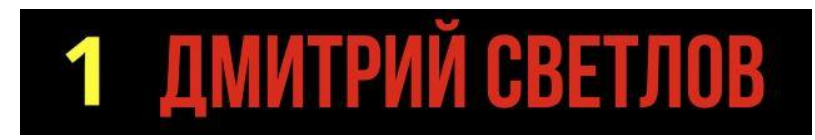

Если Ваш ящик находится на mail.ru (заканчивается на @mail.ru, @bk.ru, @list.ru, @inbox.ru или @mail.ua ): 1) Войдите в свою почту откройте ссылку <http://e.mail.ru/settings/filters> и перейдите к пункту 2. Если ссылка не открывается, то в нижнем левом углу найдите **«Настройки»**

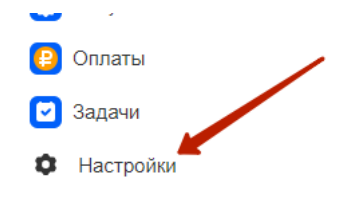

Вы увидите все возможные настройки вашей почты:

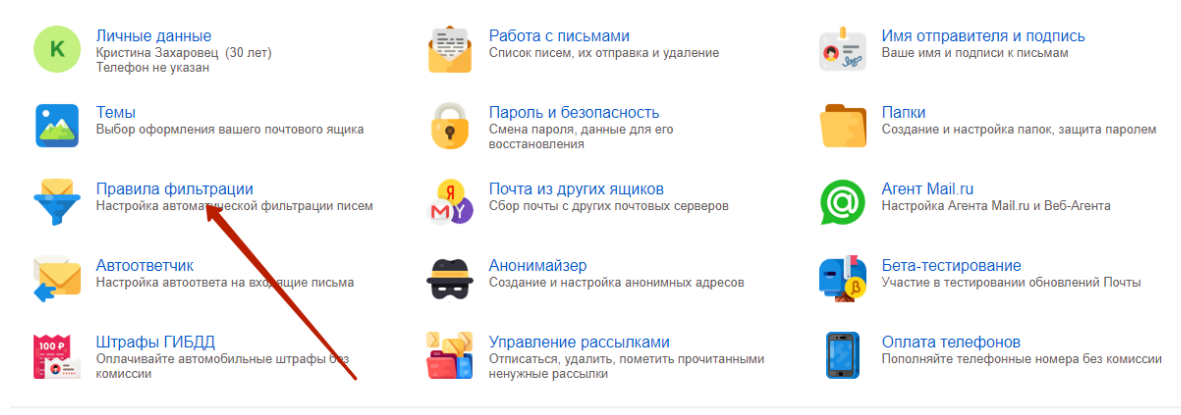

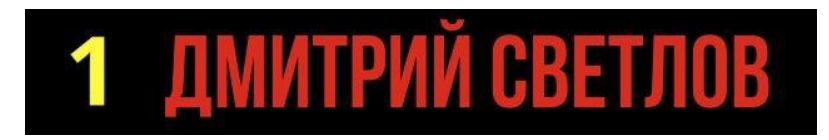

2) Выбираем **«Правила фильтрации»** и нажимаем **«Добавить фильтр»**

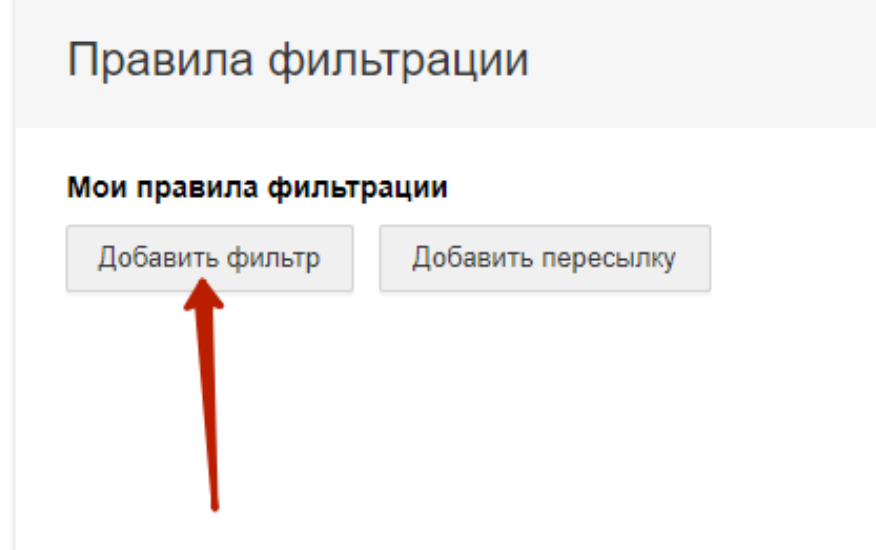

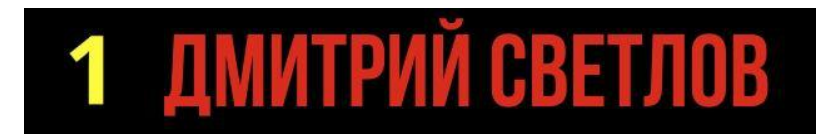

3) Далее, открывается настройка фильтра, где Вам необходимо:

- в Поле **«От»** ввести адрес **send@mail.talktomen.ru**,
- отметить галочкой пункт **«Пометить флажком»**,
- нажать **«Все действия»**,
- выбрать **«Применить фильтр к спаму»**.
- также отметьте **«Применить к письмам в папках»** и выберите **«Все папки»**.

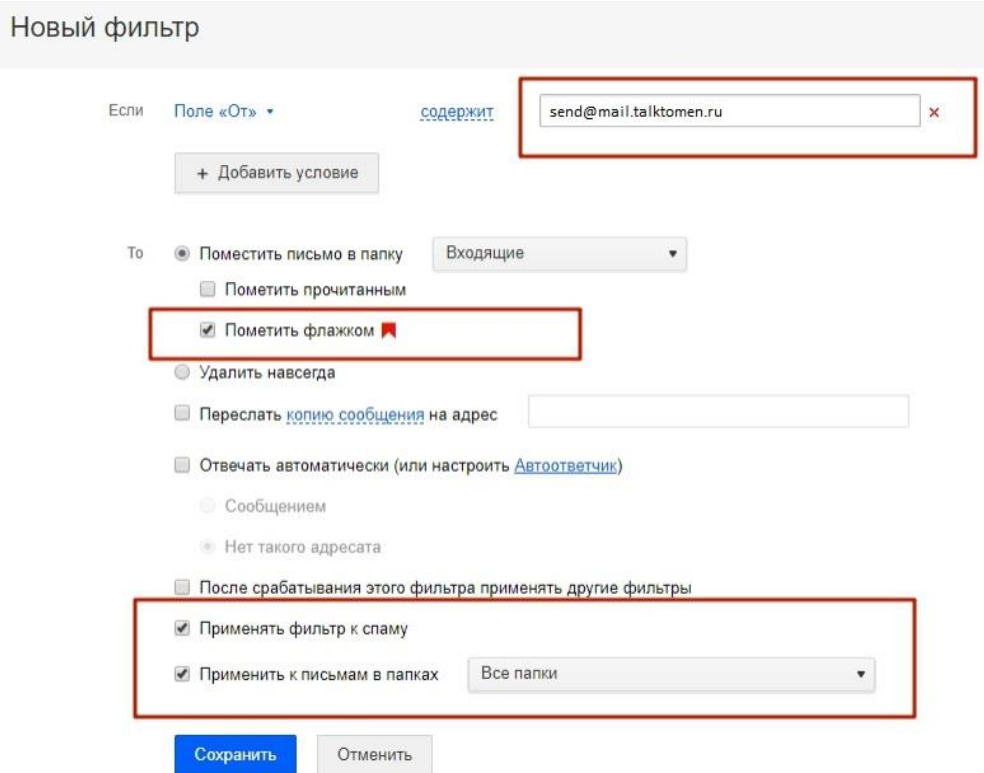

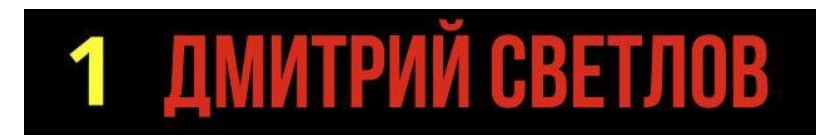

4) Нажимаем кнопку **«Сохранить»** и увидим что фильтр добавился. Зеленая кнопка Вкл, означает что он включен и работает.

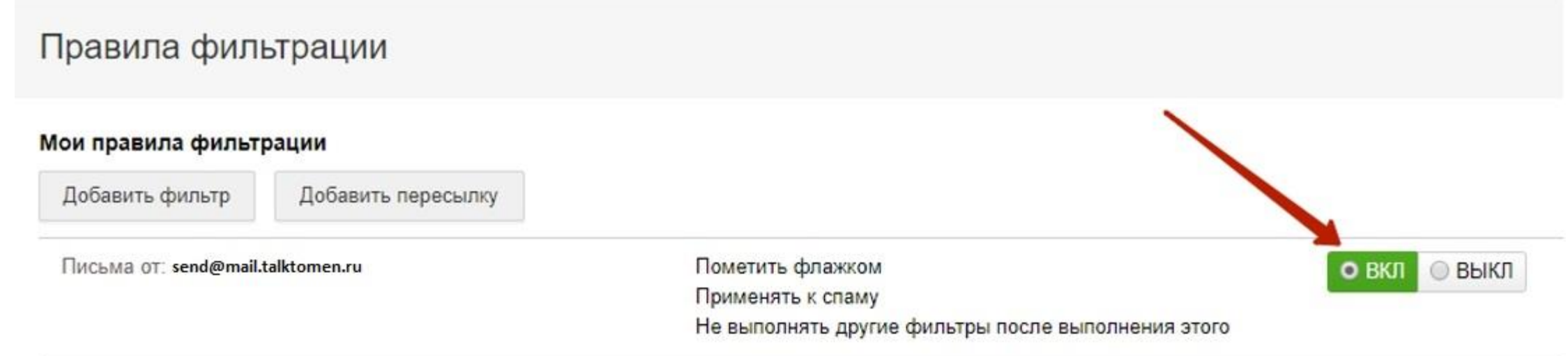

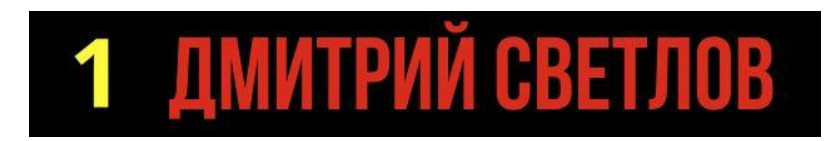

Если Ваш ящик находится на gmail.com (заканчивается на @gmail.com), войдите в свою почту справа вверху найдите значок шестеренки

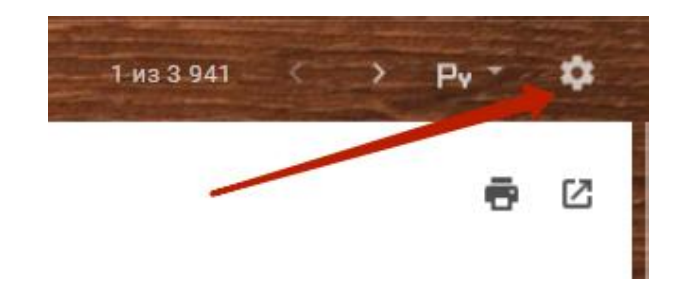

Кликните на него и увидите выпадающий список в котором нужно выбрать **«Настройки»**

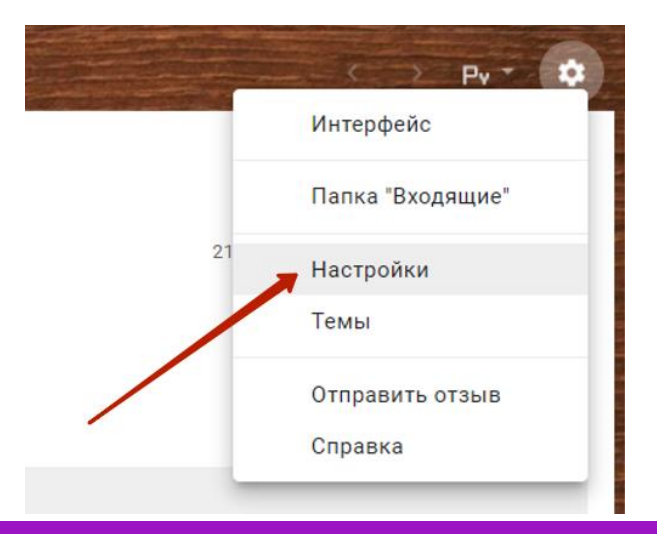

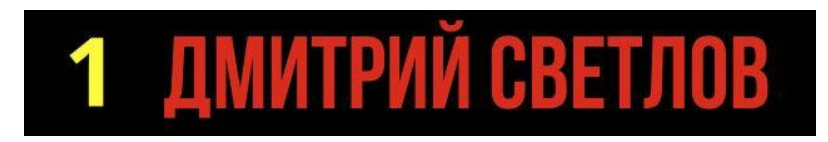

Дальше нажимаем на **«Фильтры и заблокированные адреса»**

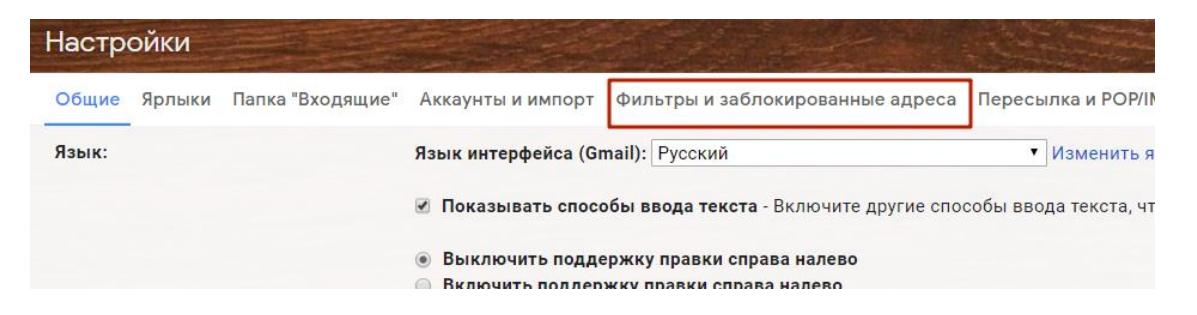

и выбираем **«Создать новый фильтр»**

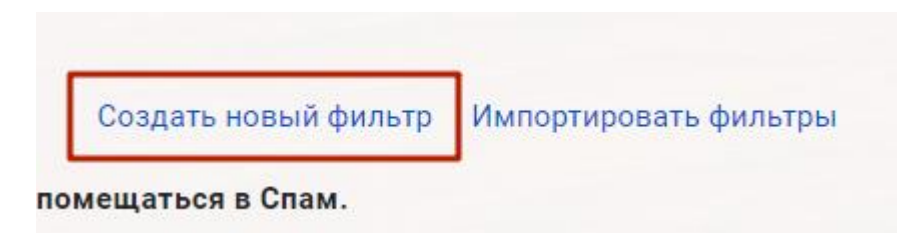

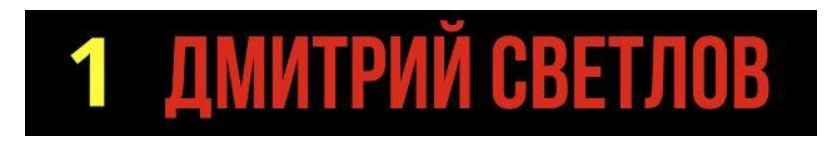

В поле **От** вписываем адрес **send@mail.talktomen.ru** и внизу кликаем **«Создать фильтр»**

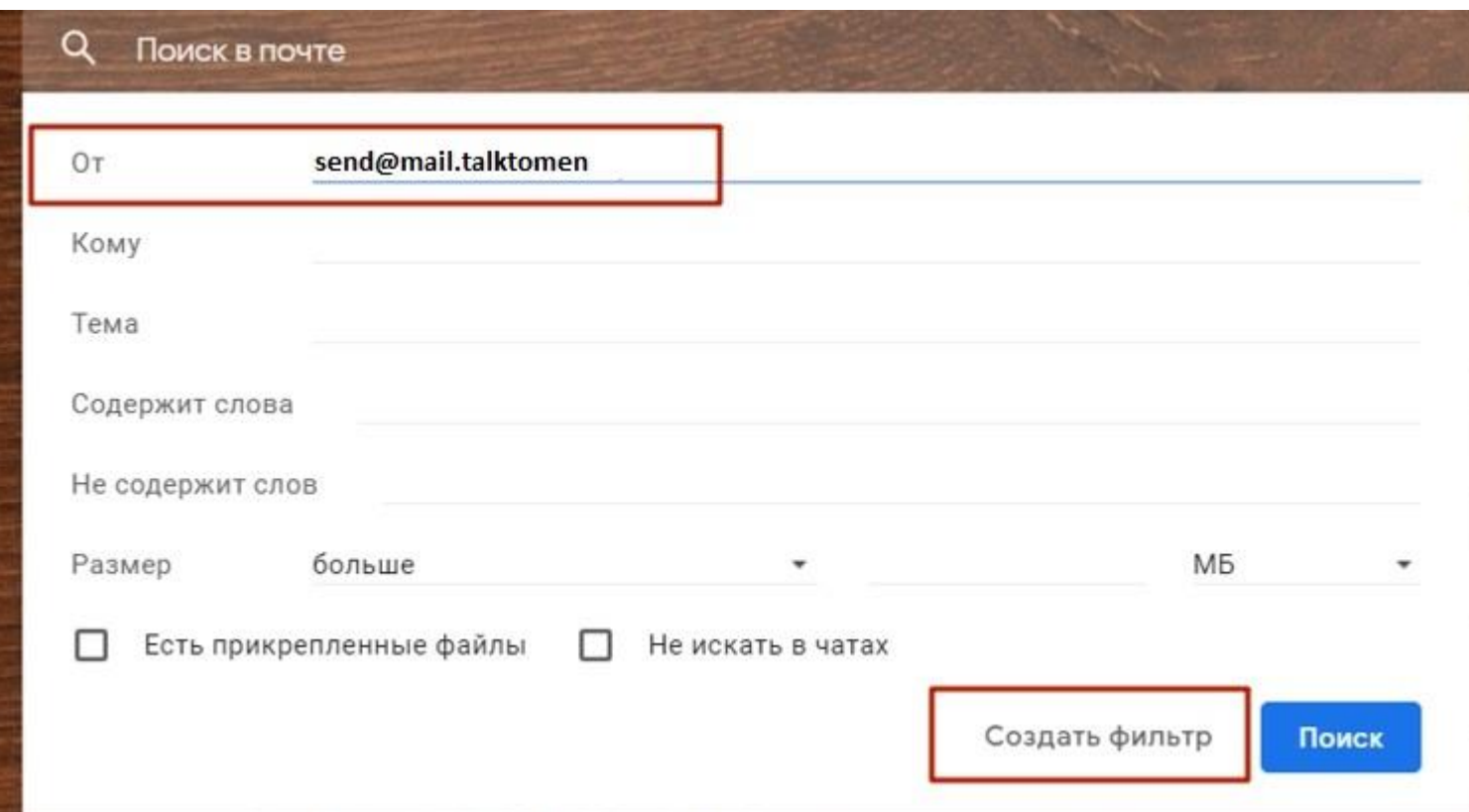

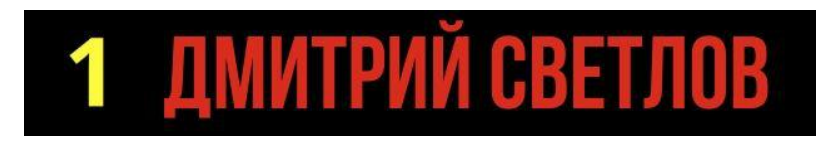

Отмечаем настройки как показано ниже и нажимаем **«Создать фильтр»**

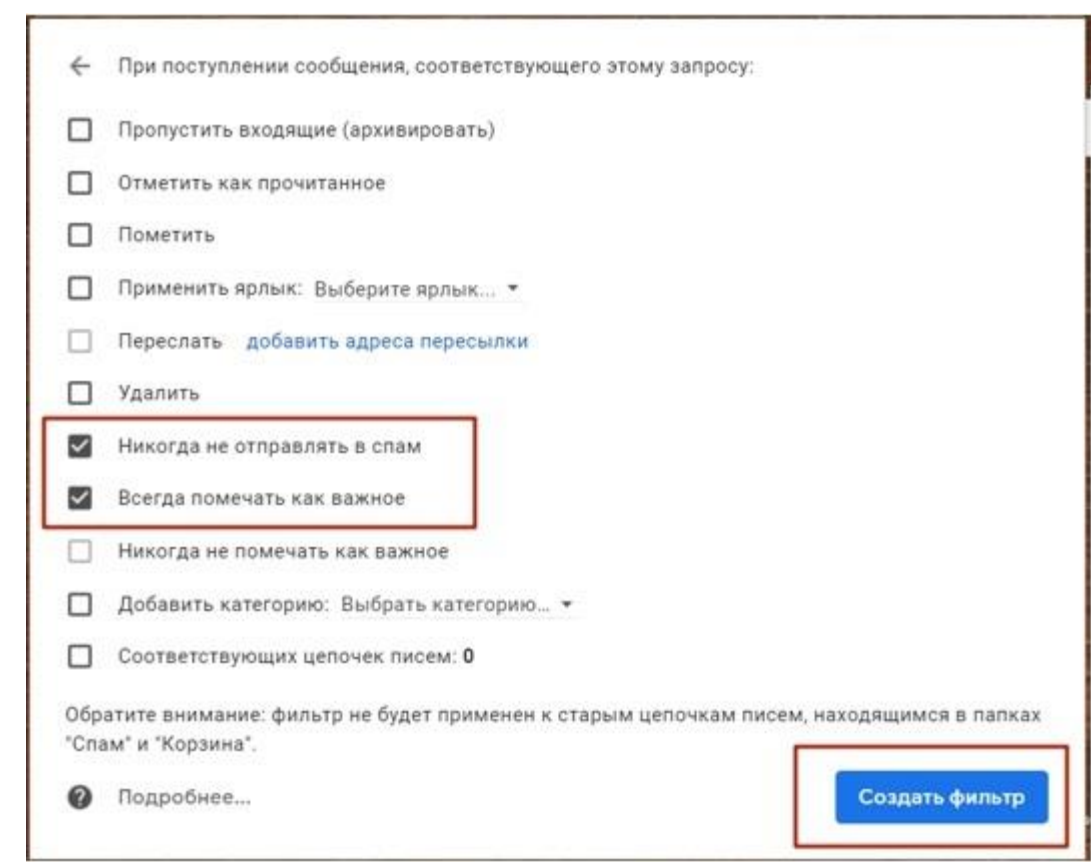

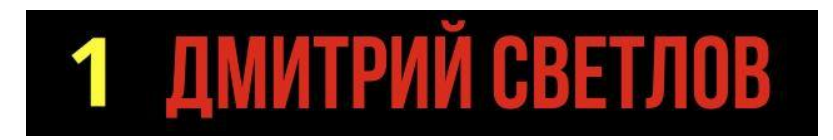

В списке фильтров Вы увидите созданный фильтр:

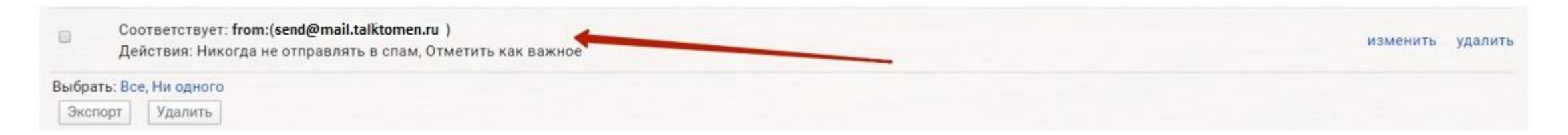

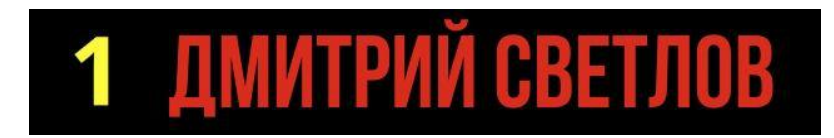

Если Ваш ящик находится на Yandex.ru (заканчивается на @yandex.ru, @ya.ru, @yandex.ua, @yandex.com, @yandex.kz или @yandex.by).

Войдите в свою почту и пройдите по ссылке <https://mail.yandex.ru/neo2/#setup/filters>

Или справа вверху найдите значок шестеренки. Кликните на этот значок и откройте **«Правила обработки почты»**

#### Почта → Все настройки → Правила обработки входящей почты

С помощью правил вы сможете раскладывать входящую почту по папкам, пересылать письма на д удалять некоторые письма при получении.

#### Создать правило

Созданные вами правила

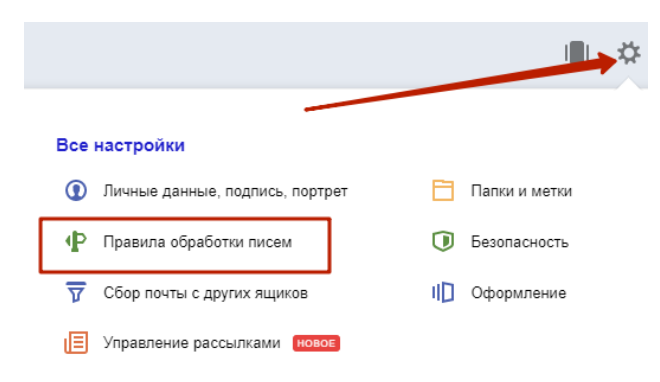

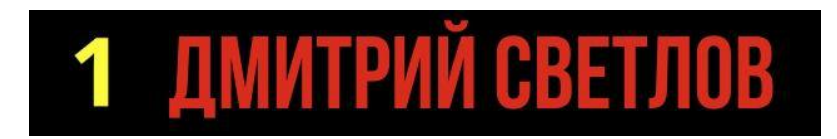

#### В открывшемся окне в форму **«Белый список»** внесите адрес **send@mail.talktomen.ru** и нажмите **Добавить**

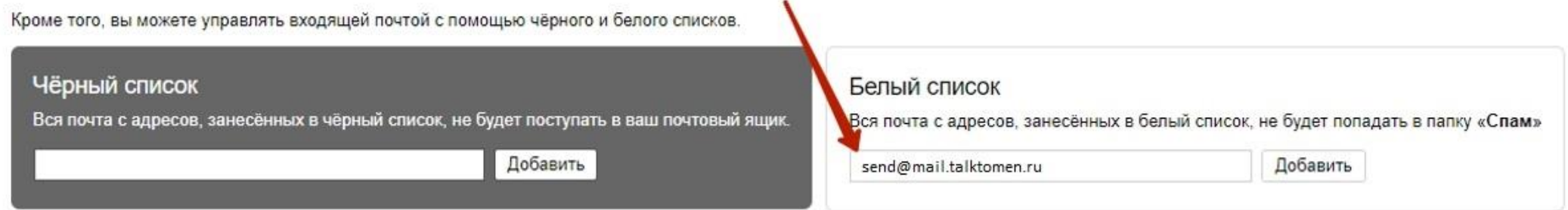

#### Этот адрес появится в списке ниже формы

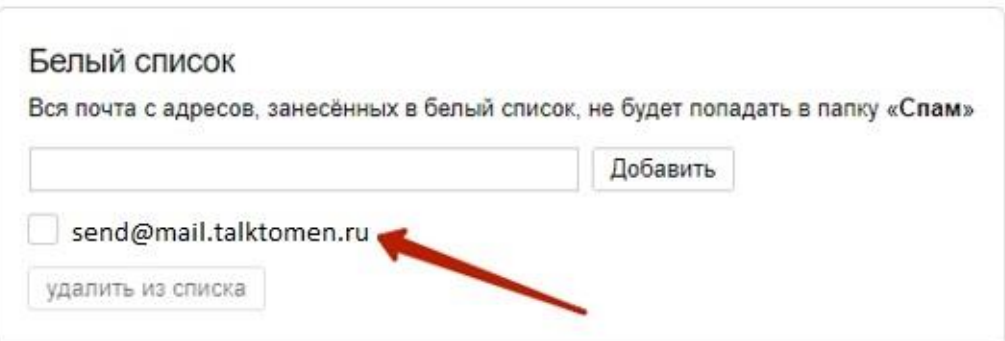

На рисунках примеры почты, где один адрес добавлен в белый список, если у Вас настроены свои фильтры, то список будет больше.